# BayernID erstellen

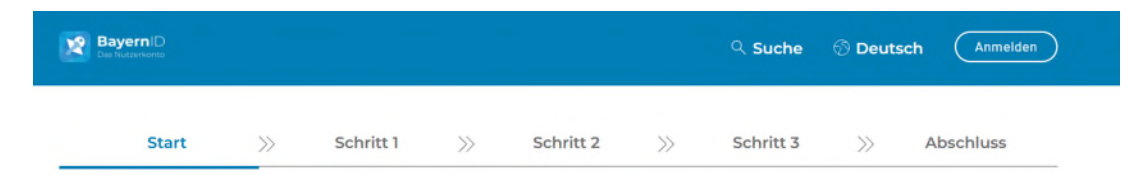

#### Womit möchten Sie Ihre BayernID erstellen?

Bitte wählen Sie für die Registrierung eine der folgenden Optionen:

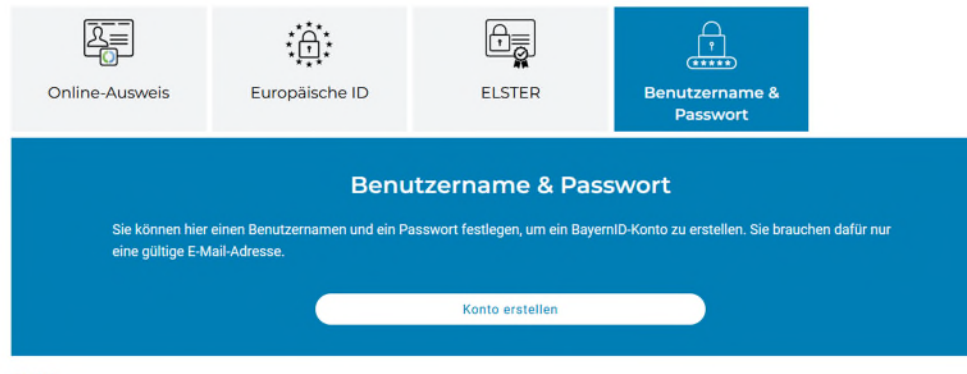

- Bitte die Auswahl "Benutzername & Passwort" wählen
- Anschließend die Einwilligungserklärung mit einem Haken bestätigen

Zurück

### BayernID erstellen – Schritt 1

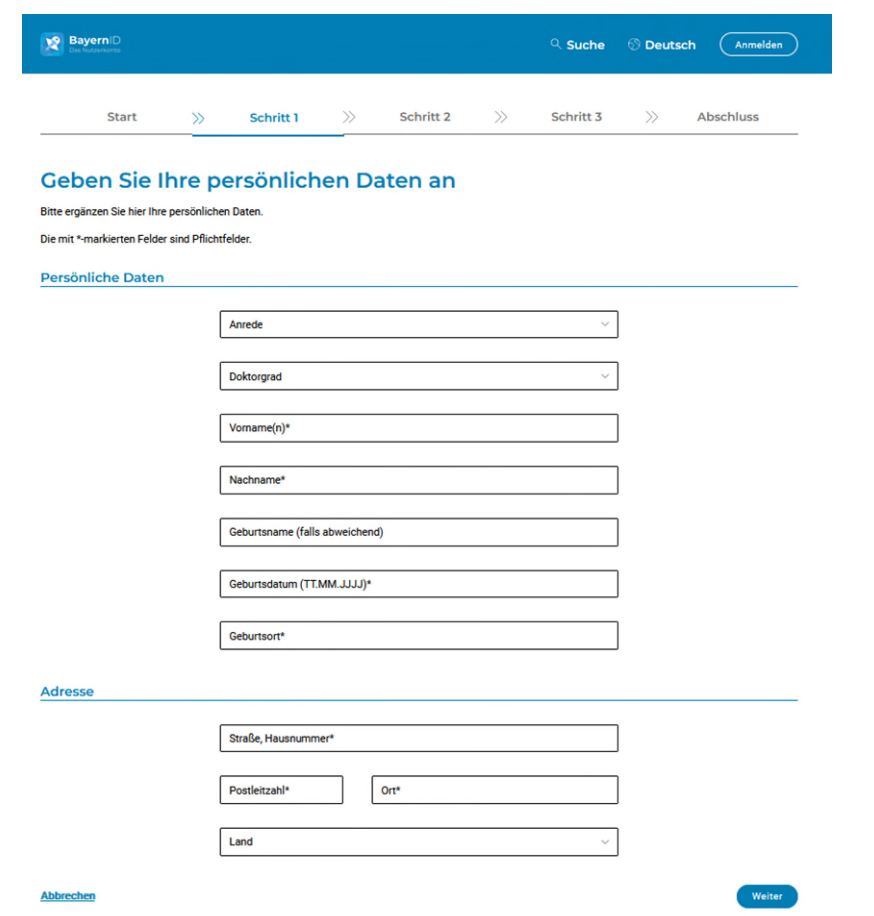

• Bitte geben Sie Ihre persönlichen Daten einschl. Kontaktdaten ein

# BayernID erstellen – Schritt 2

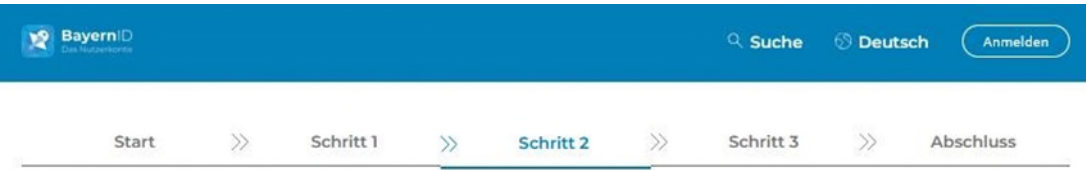

Verifizieren Sie Ihre E-Mail-Adresse

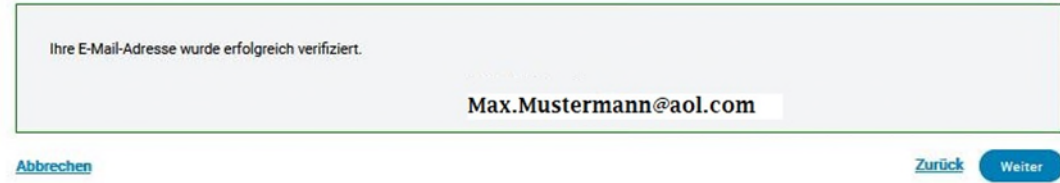

- Sie bekommen eine eMail an Ihre eingegebene eMail Adresse zugeschickt
- Nach erfolgreicher Verifizierung gelangen Sie zum nächsten **Schritt**

## BayernID erstellen – Schritt 3

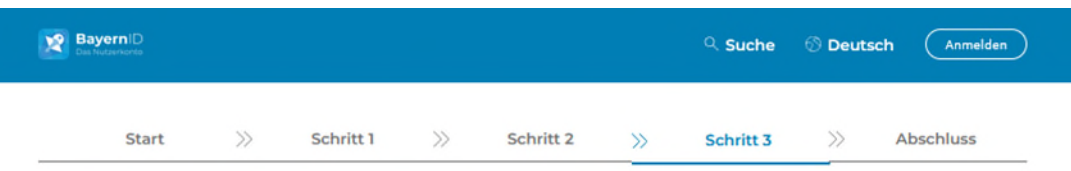

#### Vergeben Sie Ihre Zugangsdaten

Mit Ihrem zusätzlichen Zugang auf Basis von Benutzername und Passwort können Sie bei Verlust eines Zugangs mit höherem Vertrauensniveau (z.B. Online-Ausweis oder ELSTER-Zugang), trotzdem noch auf Ihre BayernID zugreifen.

Die mit \*-markierten Felder sind Pflichtfelder.

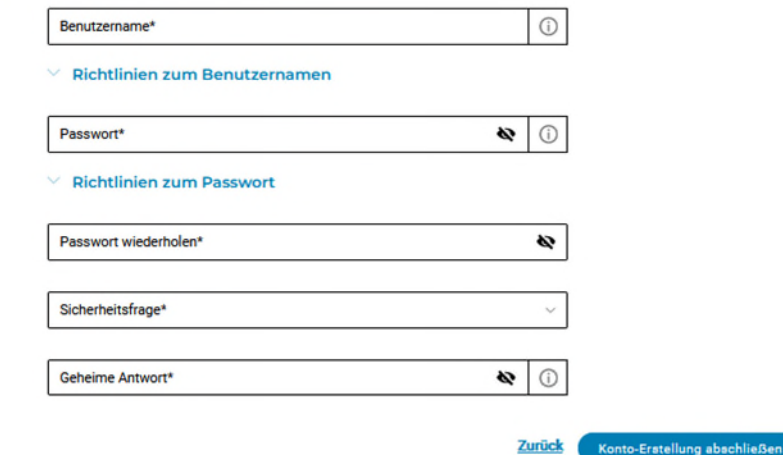

• Bitte vergeben Sie Ihre Zugangsdaten und schließen Sie die Registrierung mit den Button "Konto-Erstellung abschließen" ab